# ITECH Master's Programme Application Manual

Winter Term 2021/2022

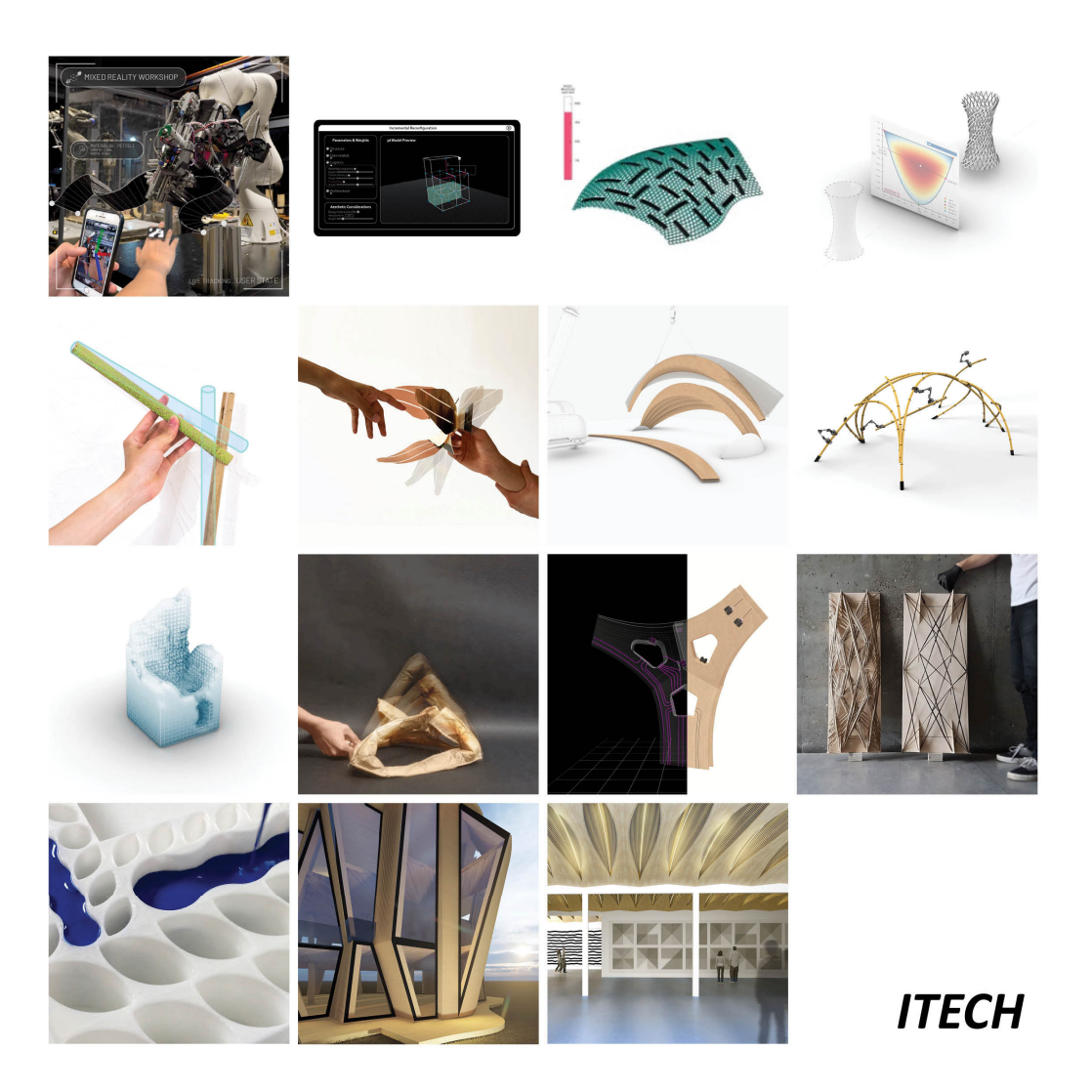

# General Information

The ITECH Team is glad that you are going to apply for the ITECH Master's programme.

Herewith a brief guide to the online application process.

#### **How to apply?**

#### **Step 1: Your online application**

In order to apply for admission to the Master's programme you need to submit a full set of the required documents to the online application portal not later than 15 February.

Please don't send any hardcopies to us. The application portal is only available during the application period from 15 December to 15 February.

#### **Step 2: Pre-selection and interviews by the ICD**

If you have passed the pre-selection stage, you will be interviewed by the selection committee. This interview may be a face-to-face or a telephone / Skype interview. For the intake in winter term interviews usually take place in March. Please make sure your application documents contain an up-to-date telephone number and email address as we have to contact you in order to make an appointment for the interview.

#### **3. Step 3: Selection, submission of hardcopy documents**

The final selection will take place at the beginning of April. You will be informed of the results as soon as the decision has been made. If you have been selected, you will be offered a place to study on the MSc. ITECH.

#### **Technical requirements**

In order to submit successfully your application you should have some basic devices at your disposal:

- a computer with internet access
- a printer and a scanner in order to upload all required documents
- webcam and skype account for interview

Now you can start your application by following the manual on the next pages.

#### **1. Part: Register in C@mpus – The Management Portal of the Stuttgart University**

Please follow the link

https://campus.uni-stuttgart.de/cusonline/ee/ui/ca2/app/desktop/#/login?\$ctx=lang=en to access the C@MPUS portal.

Register here and create an account.

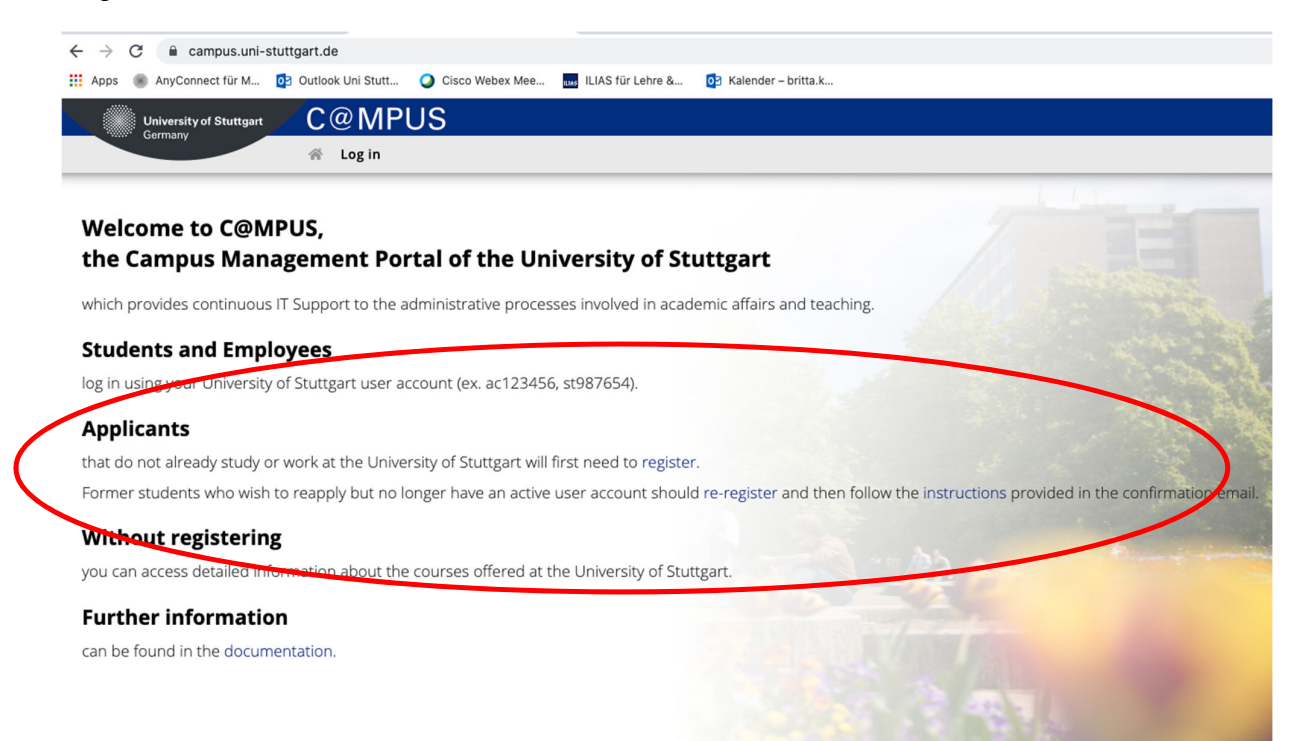

Please fill in your Master data, then confirm and submit the data.

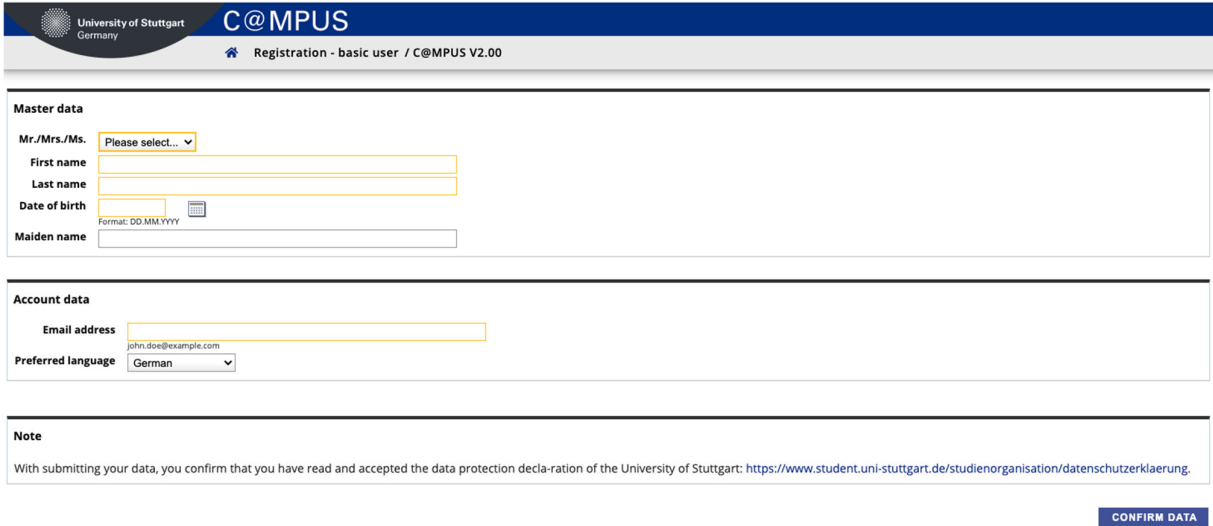

**Please be very precise with entering your data – it cannot be changed afterwards.** 

**Please enter your last name and your first name(s) exactly as they are written in your passport. Your name(s) cannot be changed later on!** 

You will receive an email in order to confirm your registration.

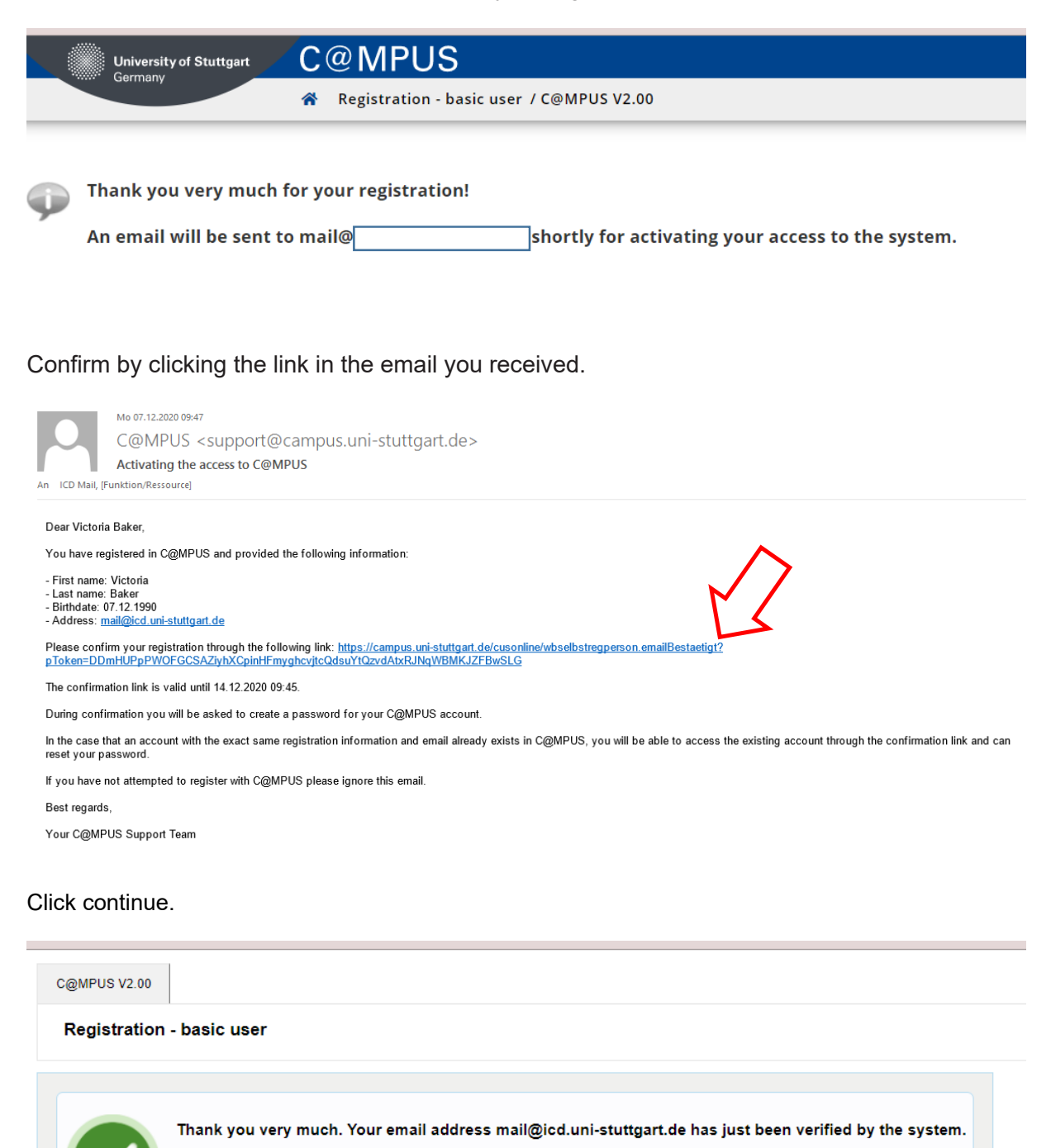

Next you will receive your personal account at C@MPUS, please click 'Continue'.

Continue

Please change the password and continue to complete your registration.

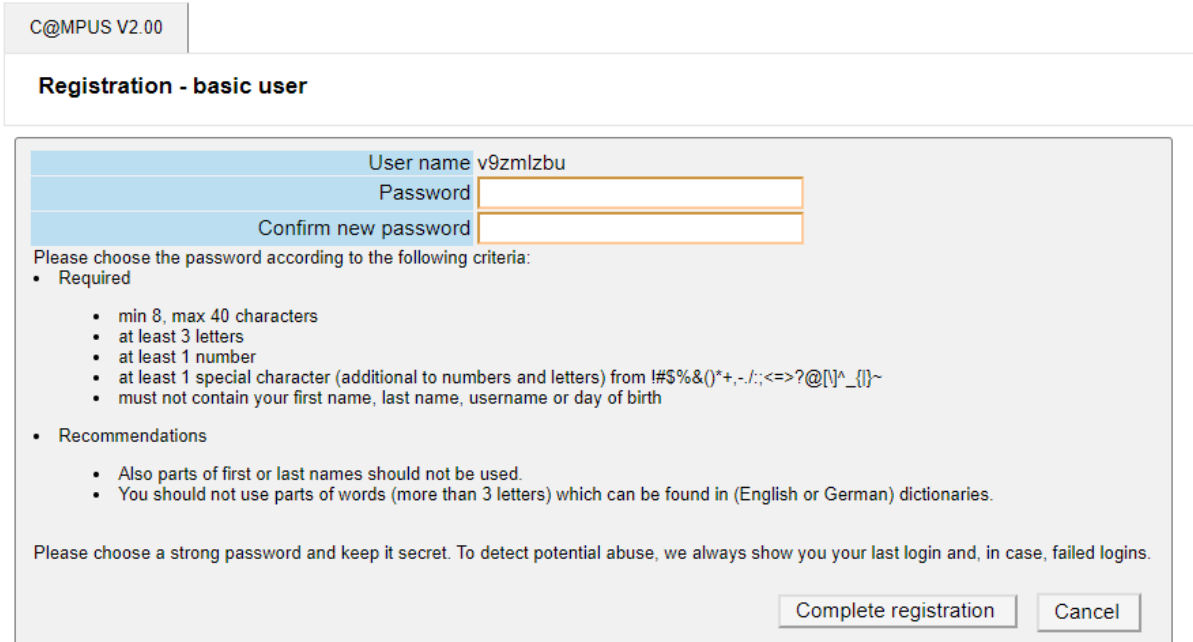

 $\overline{\phantom{a}}$ 

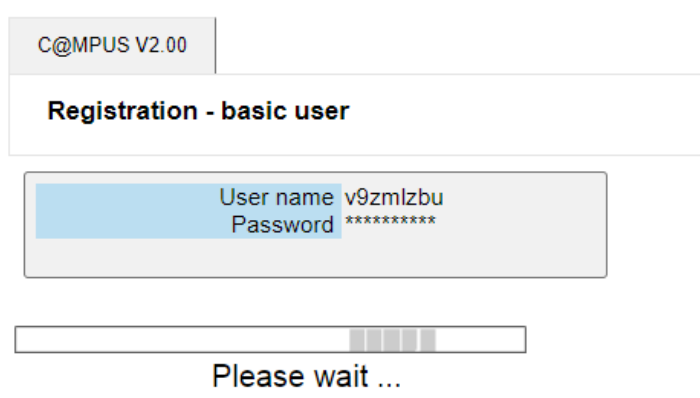

<u> 1989 - Johann Barn, amerikansk politiker (d. 1989)</u>

Your account is currently being created.

Please add your correspondence address. This is the address you will be living during the semester.

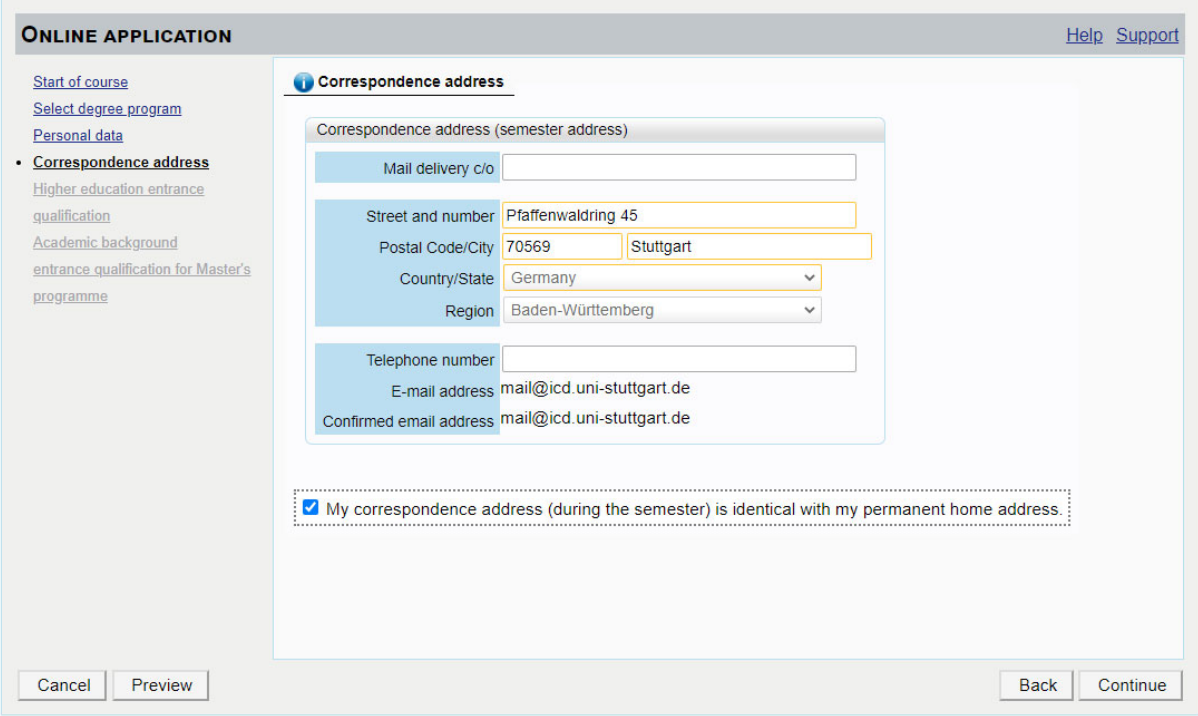

## **2. Part: Enter your application**

This is your "business card".

To enter your application click on MY APPLICATIONS.

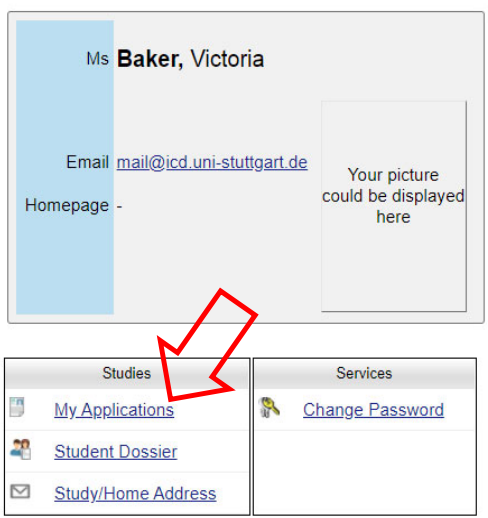

#### Enter a new application.

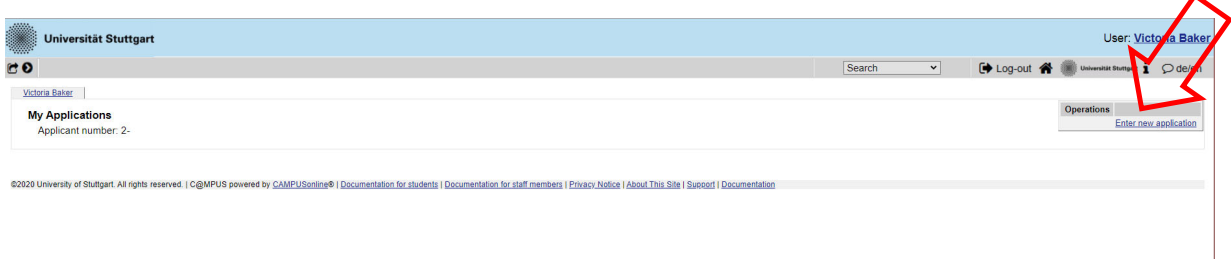

#### The ITECH programme only starts in the winter semester.

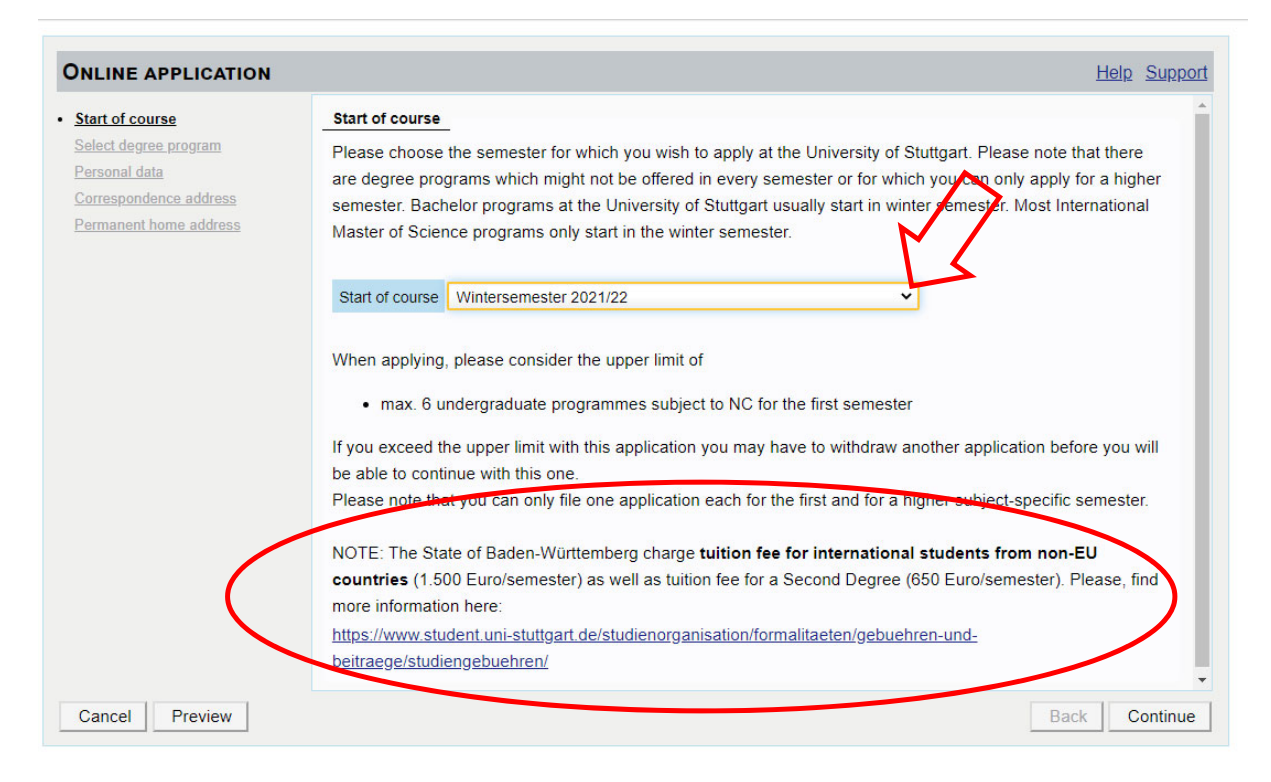

Please read the note regarding the tuition fees.

### Choose this selection.

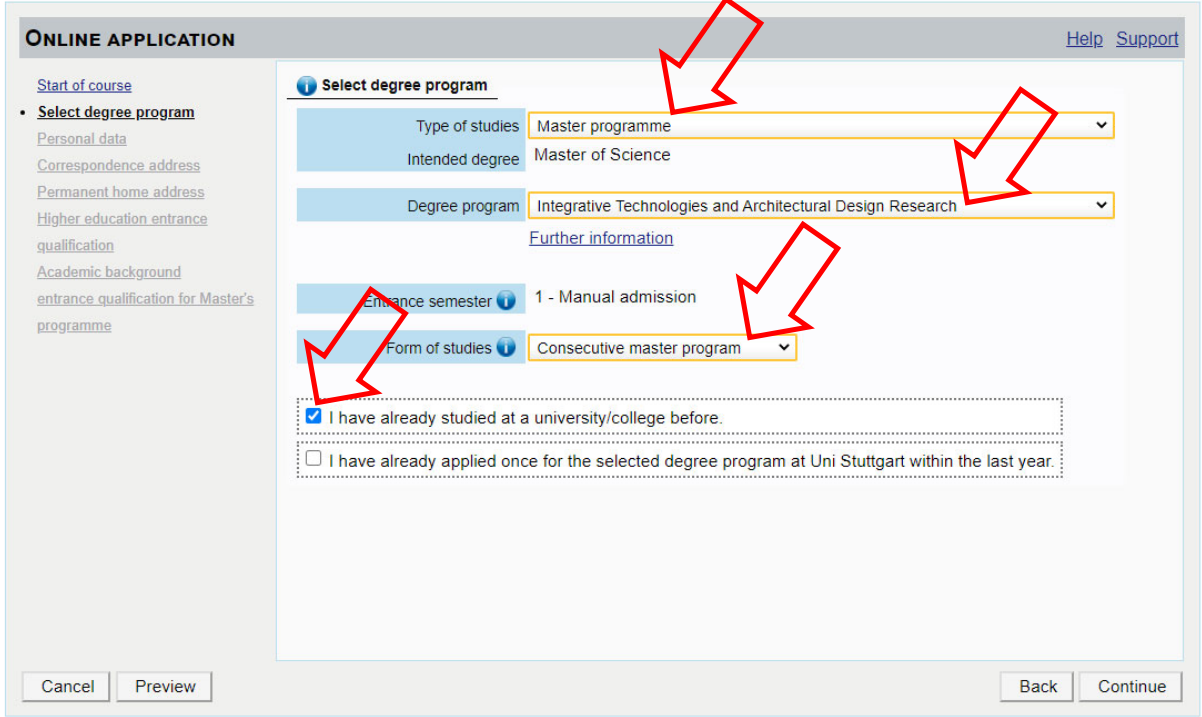

# Fill in your Personal Data.

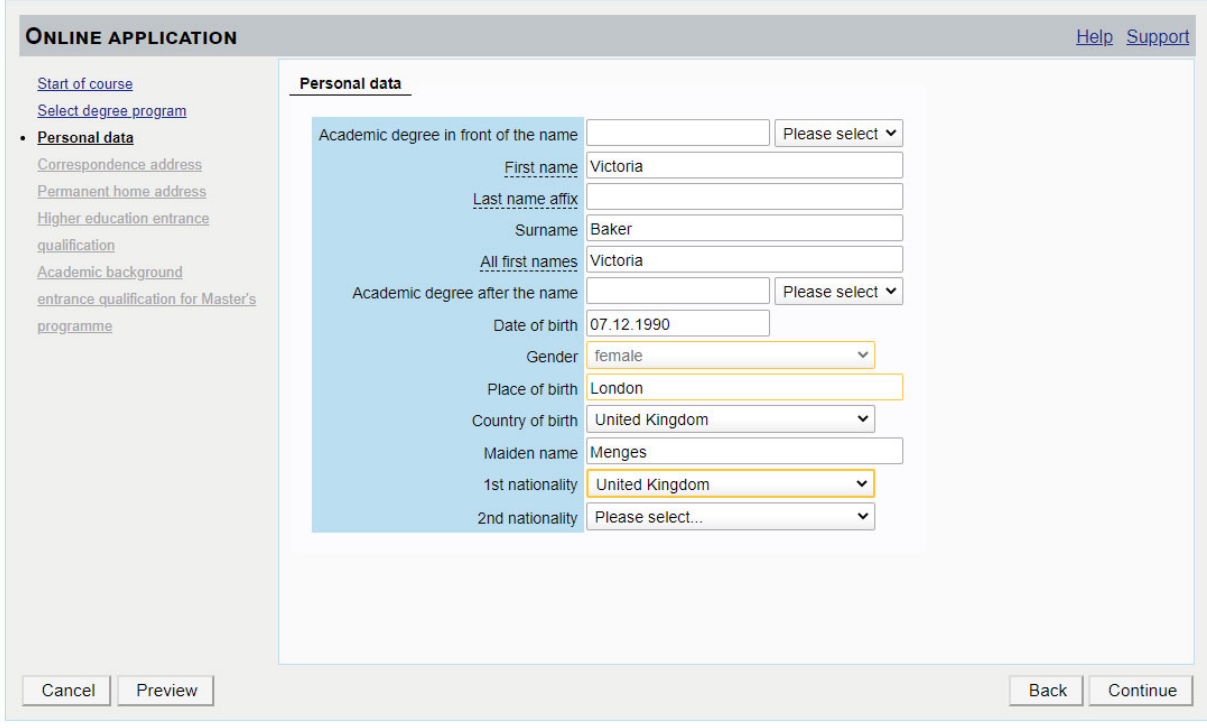

Add your Higher Education Entrance Qualification.

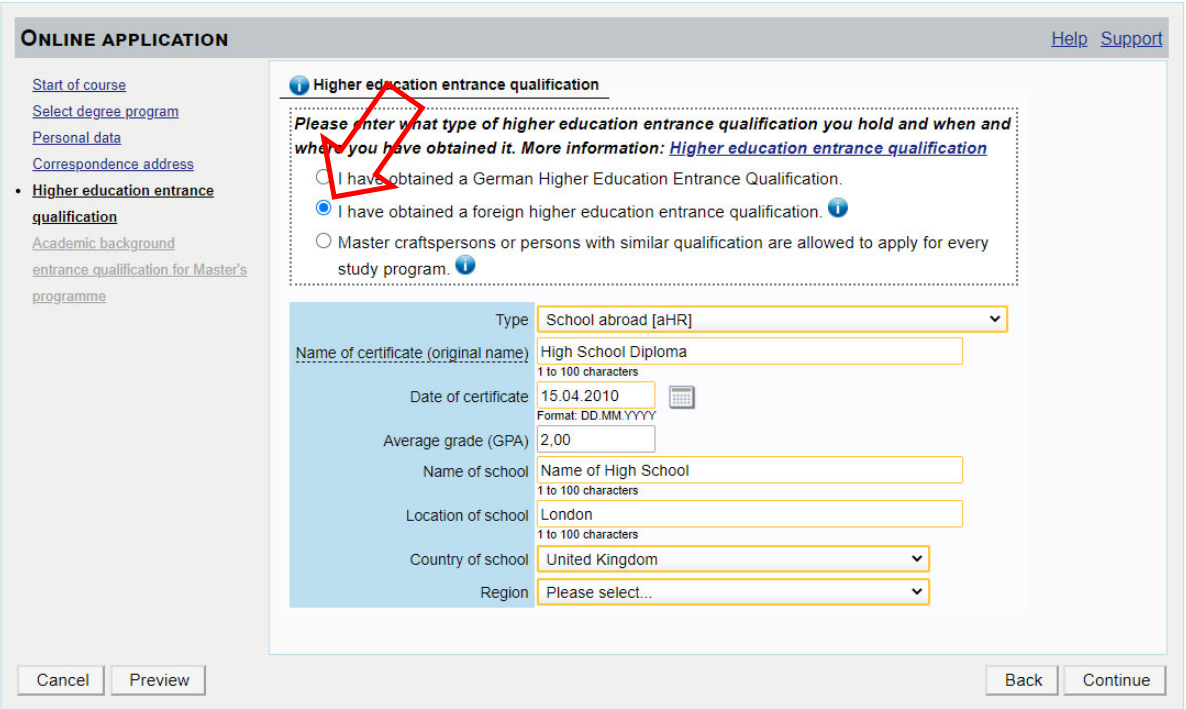

Enter your Academic Background.

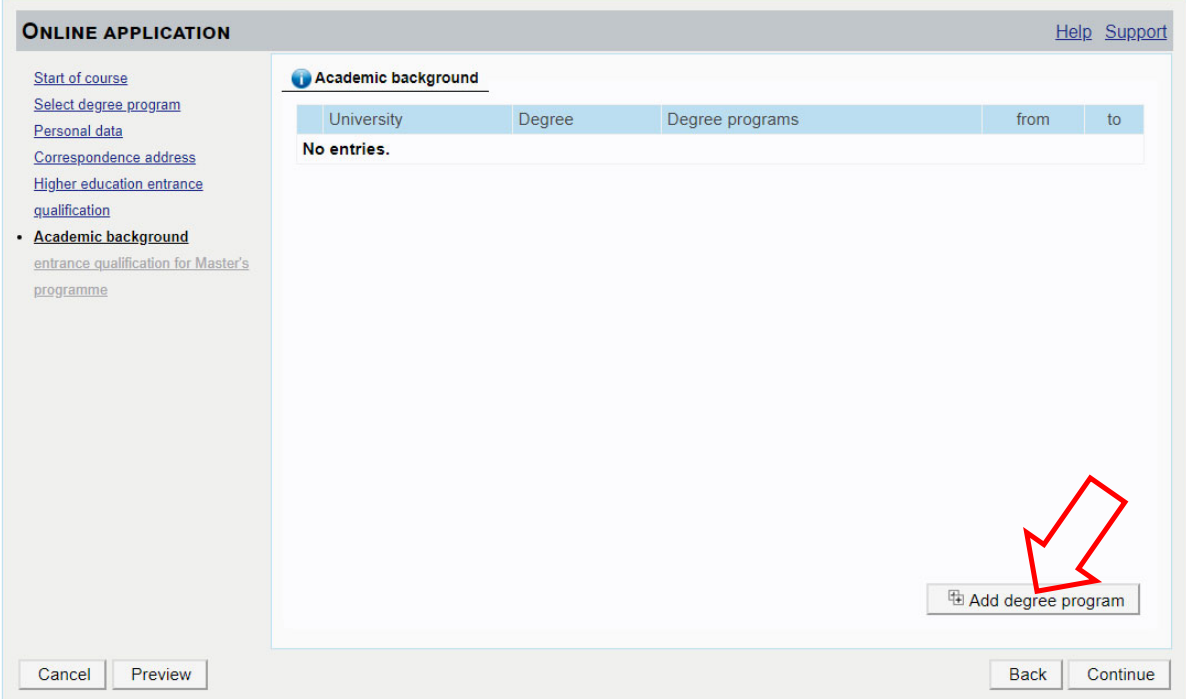

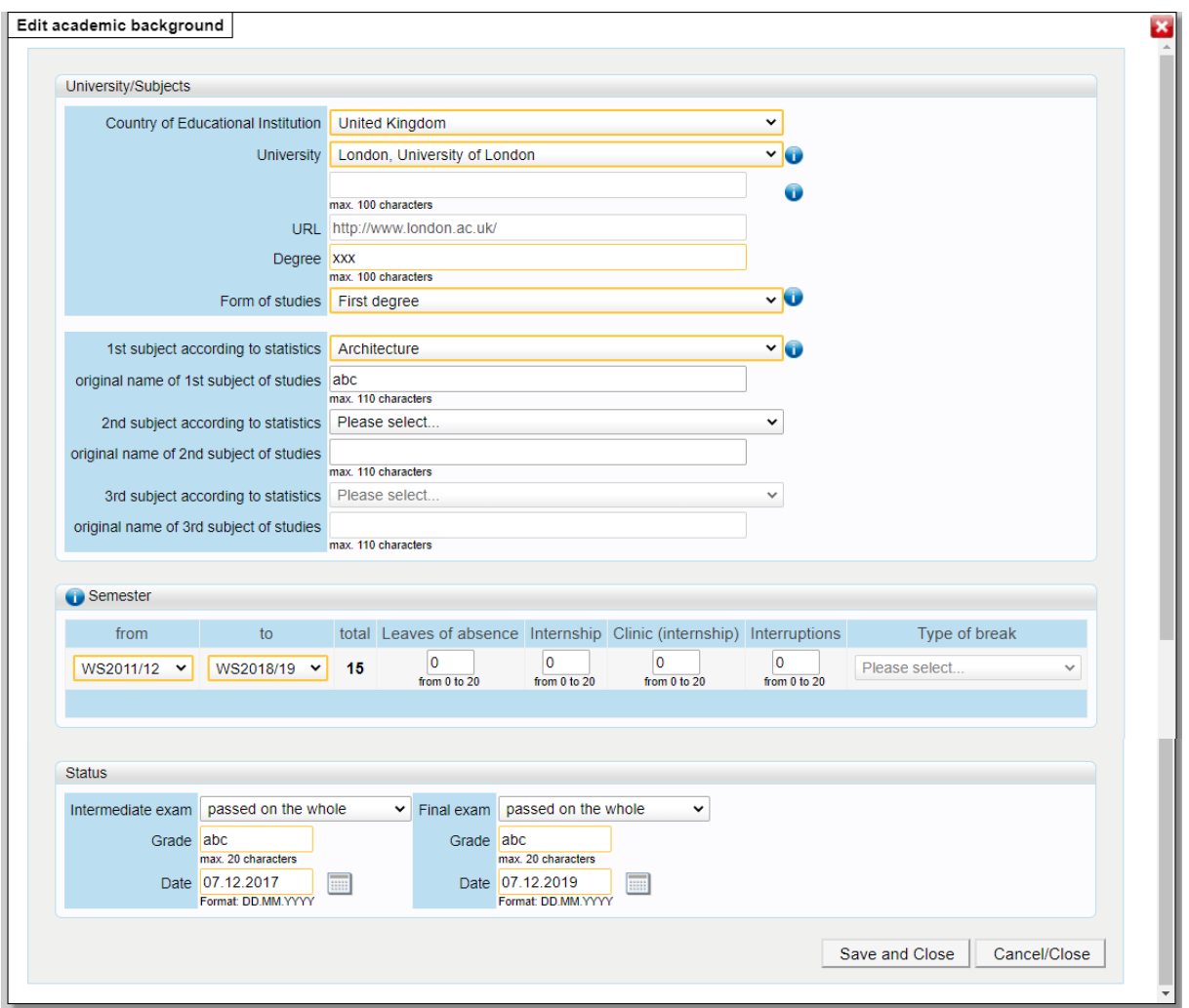

A summary of your entries will be shown.

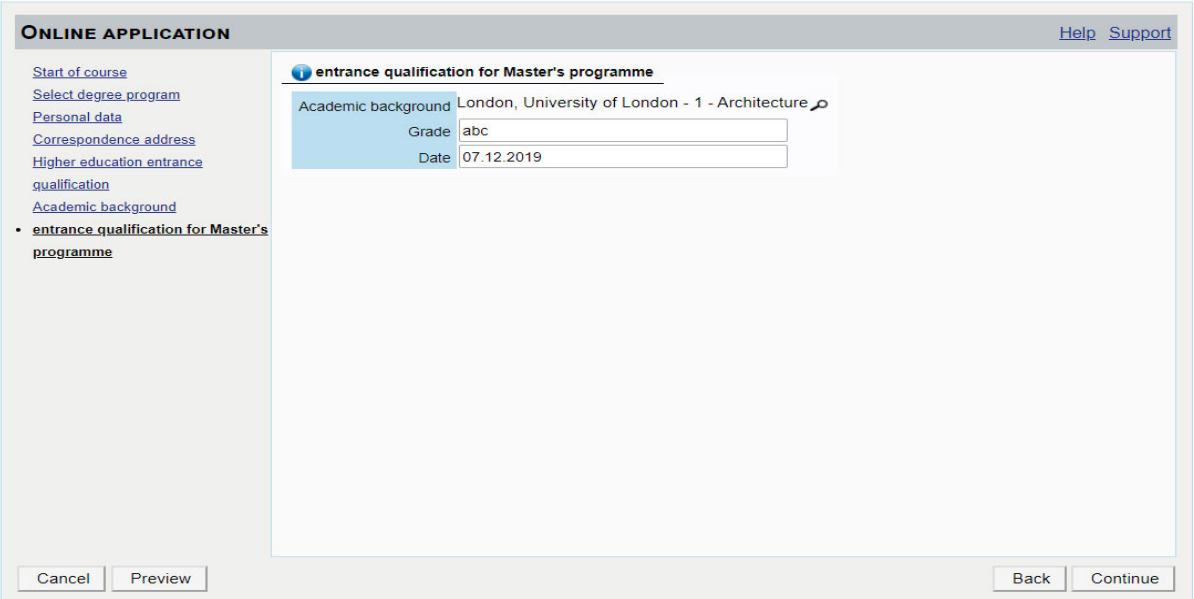

Continue with uploading your certificates.

Upload your Higher Education Entrance Qualification / High School Diploma.

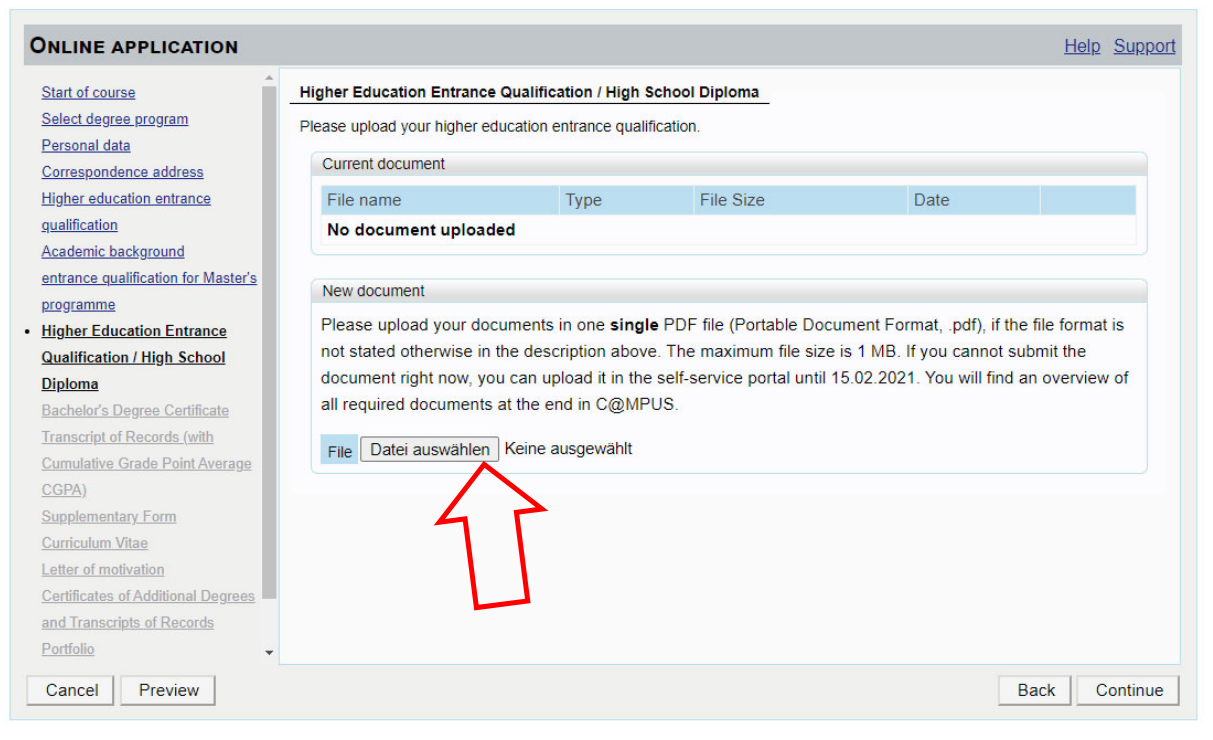

#### Upload your Bachelor's Degree Certificate

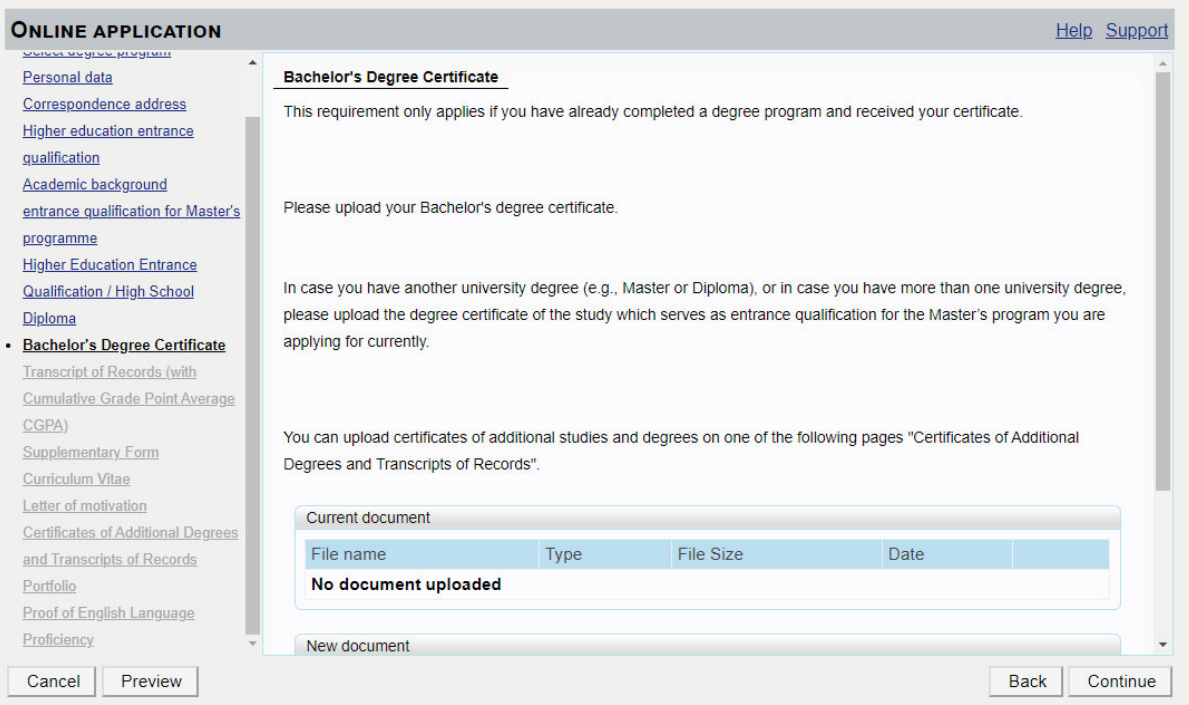

# Upload your Transcript of Records.

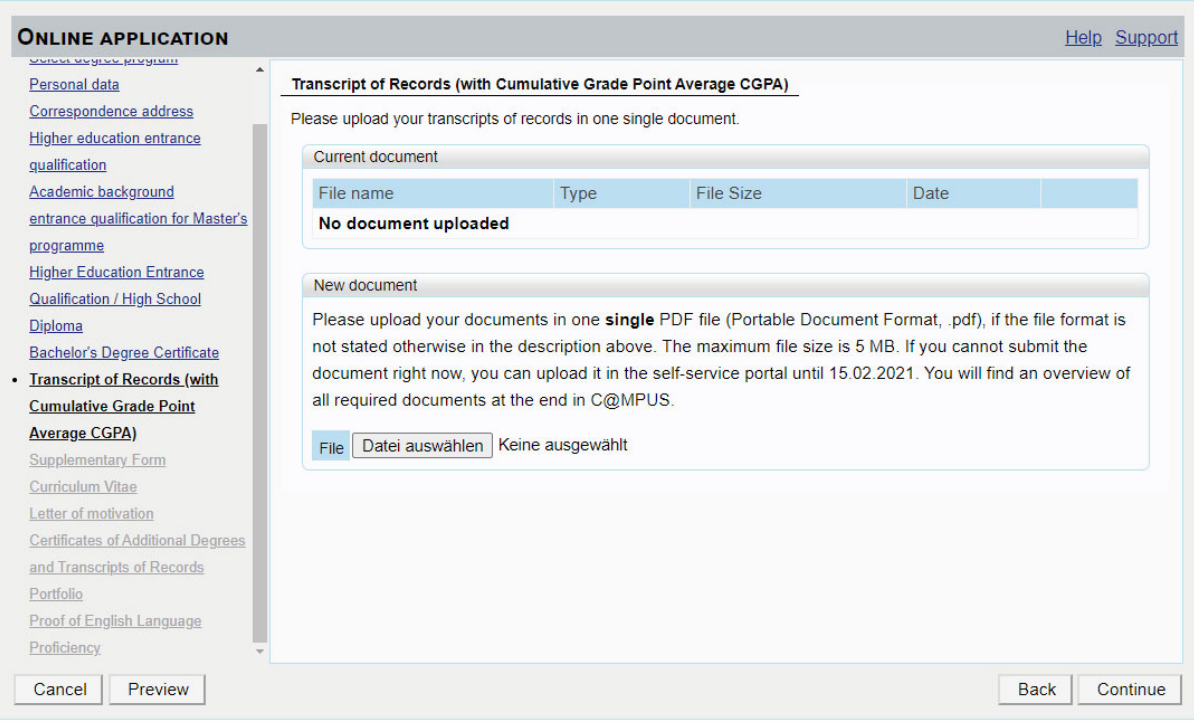

# Download, fill out and upload the supplementary form.

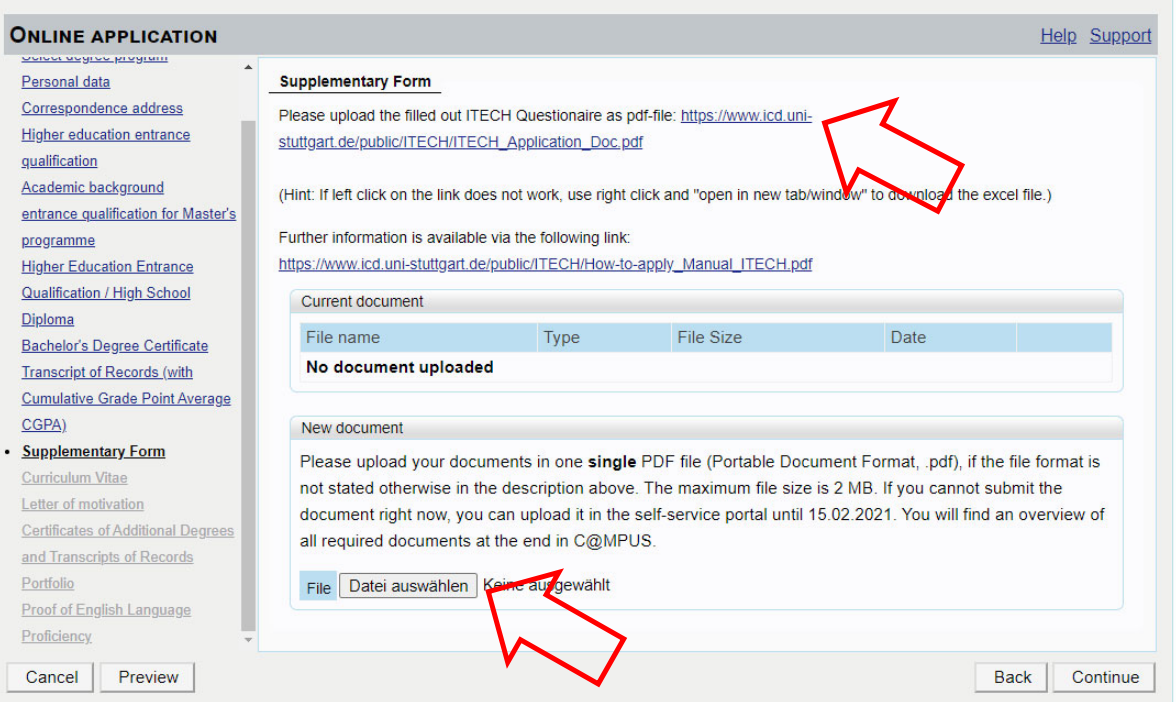

# Upload your latest CV.

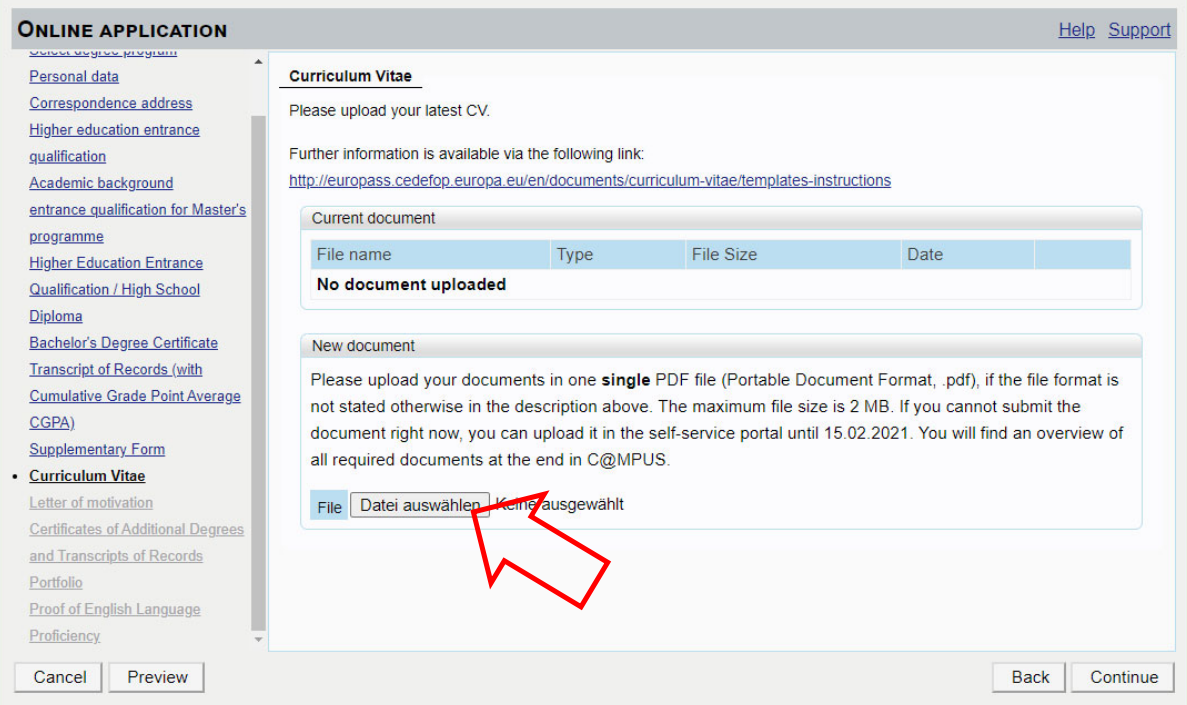

# http://europass.cedefop.europa.eu/en/documents/curriculum-vitae/templates-instructions

# Upload your Letter of Motivation.

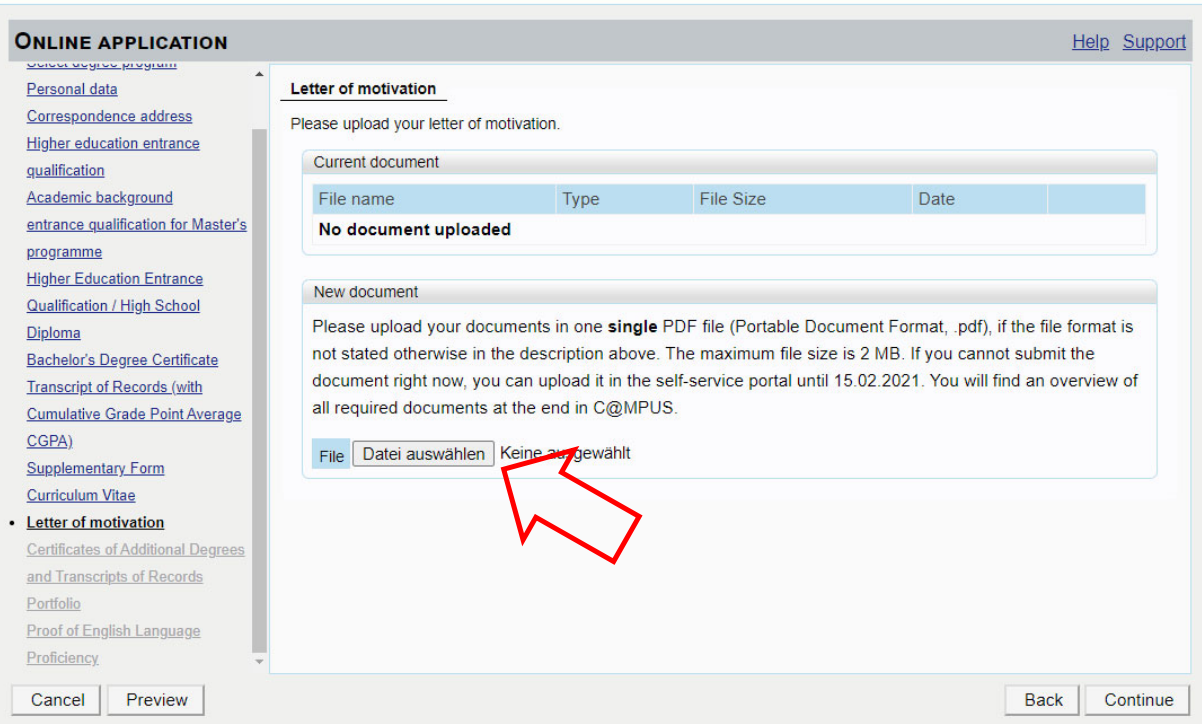

Upload your Certificates of Additional Degrees and Transcript of Records (if you have it).

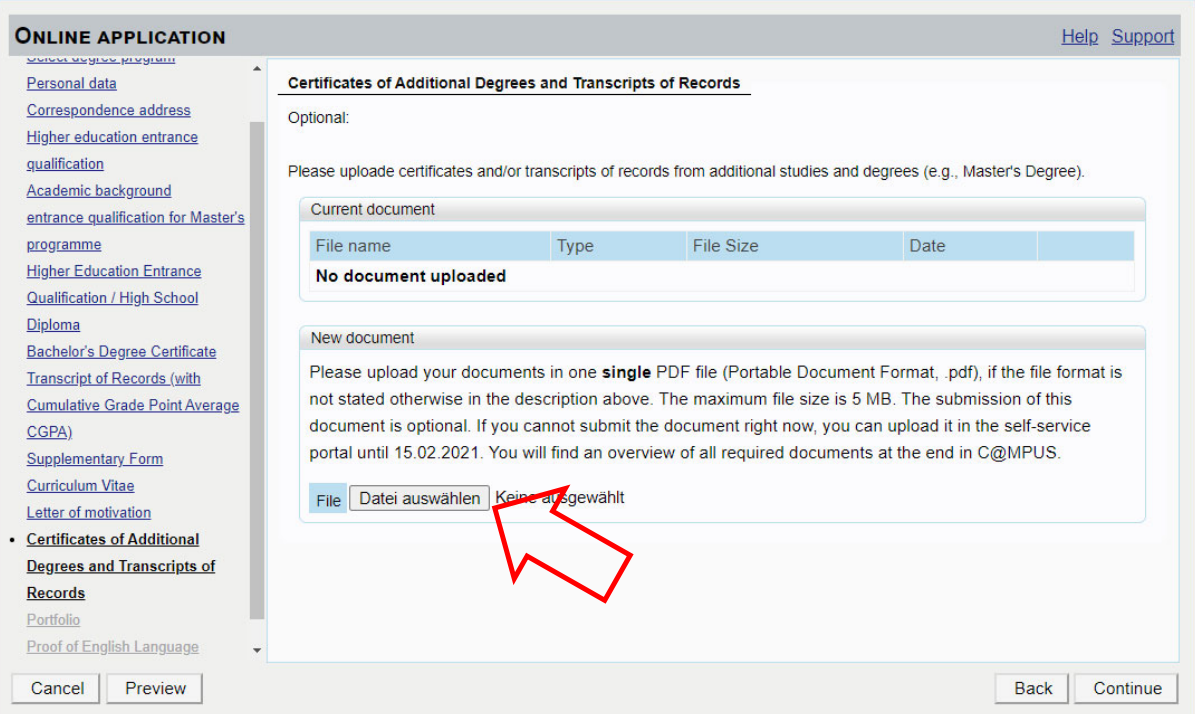

Upload your Portfolio – max. 10 pages (DinA 4 format, 10 single pages)!

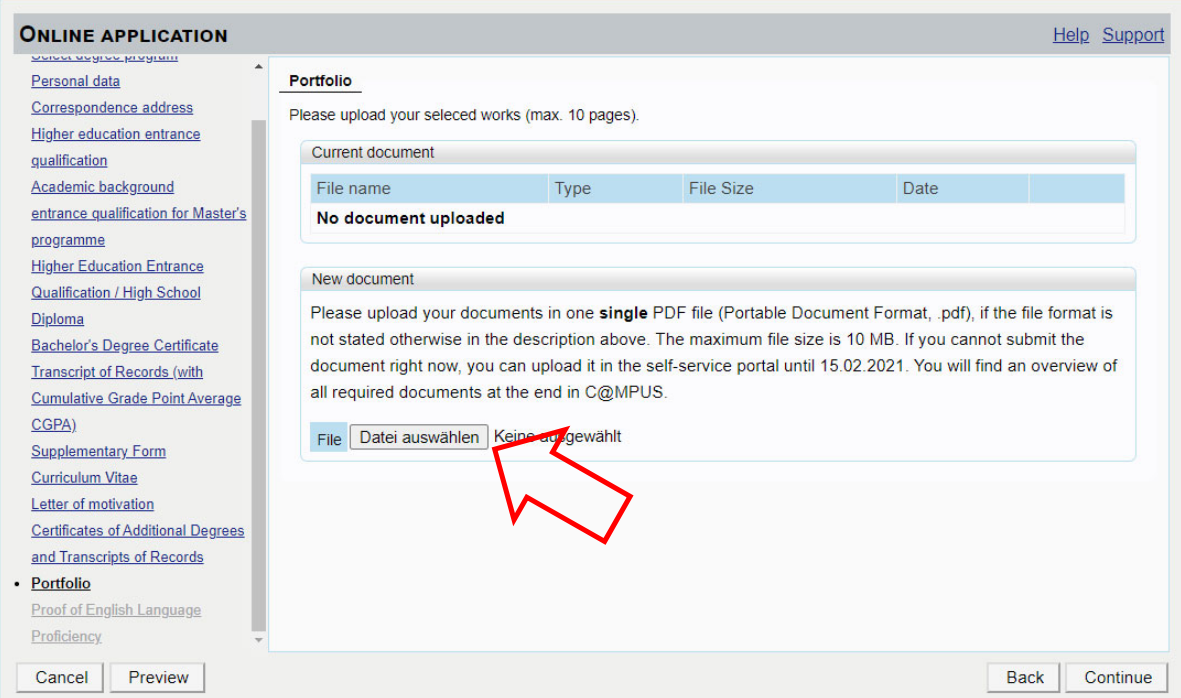

Upload your Proof of English Language Proficiency.

Only students who passed the entirety of their undergraduate studies in Australia, Canada, Ireland, New Zeeland or the US or the UK are exempt from this rule.

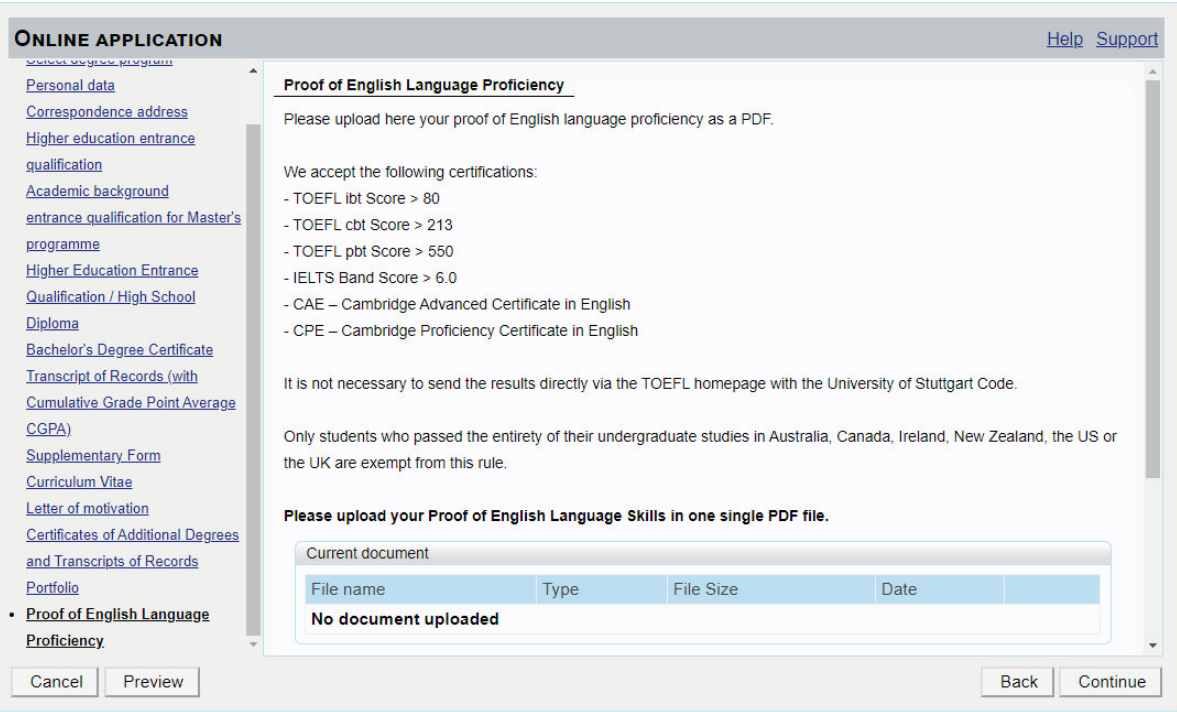

After clicking continue you will see the overview of your application.

Here you can see which documents are missing.

You can upload these documents anytime but BEFORE 15 FEBRUARY.

DON'T FORGET TO CLICK THE "SEND" BUTTON AT THE END OF THE OVERVIEW!

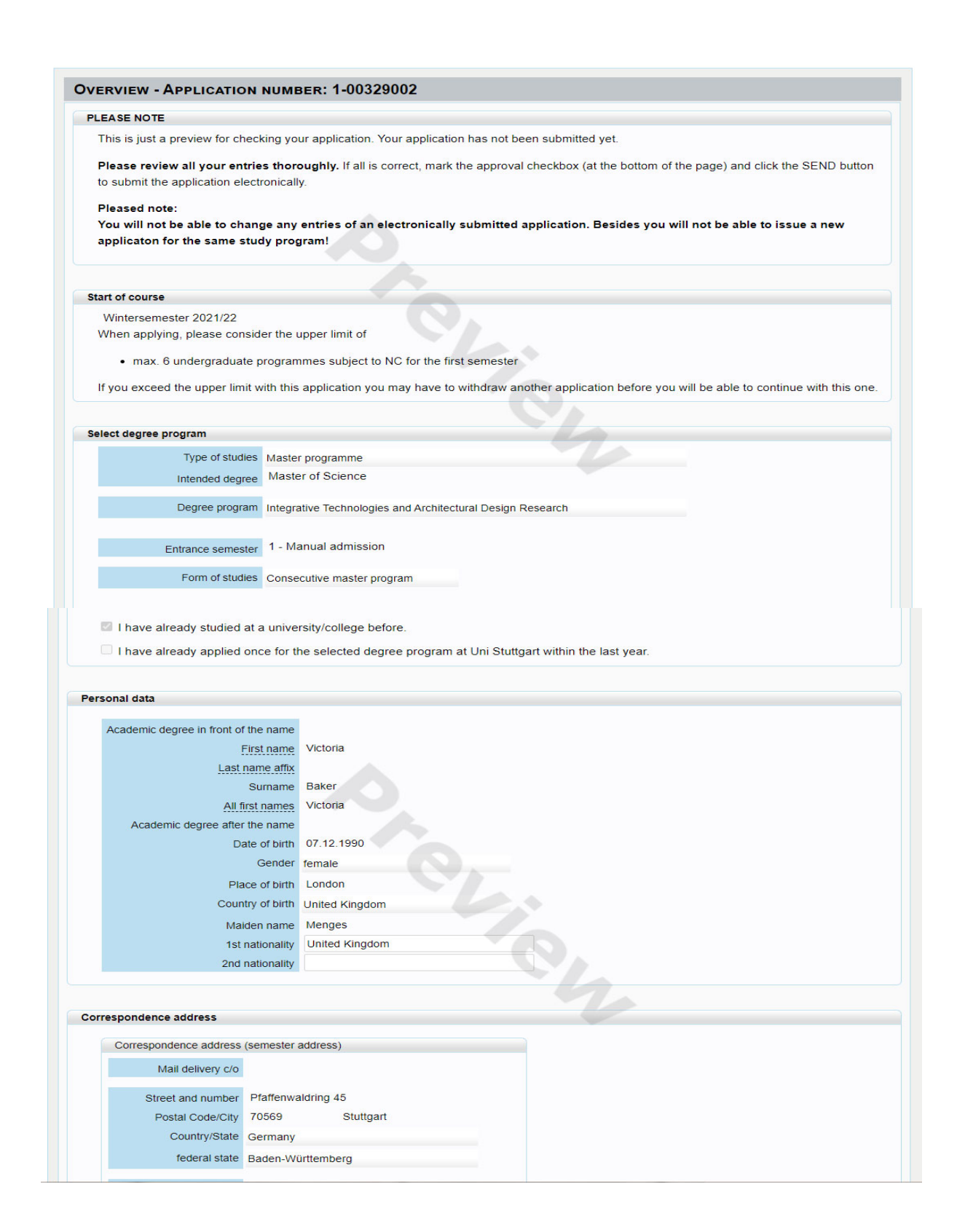

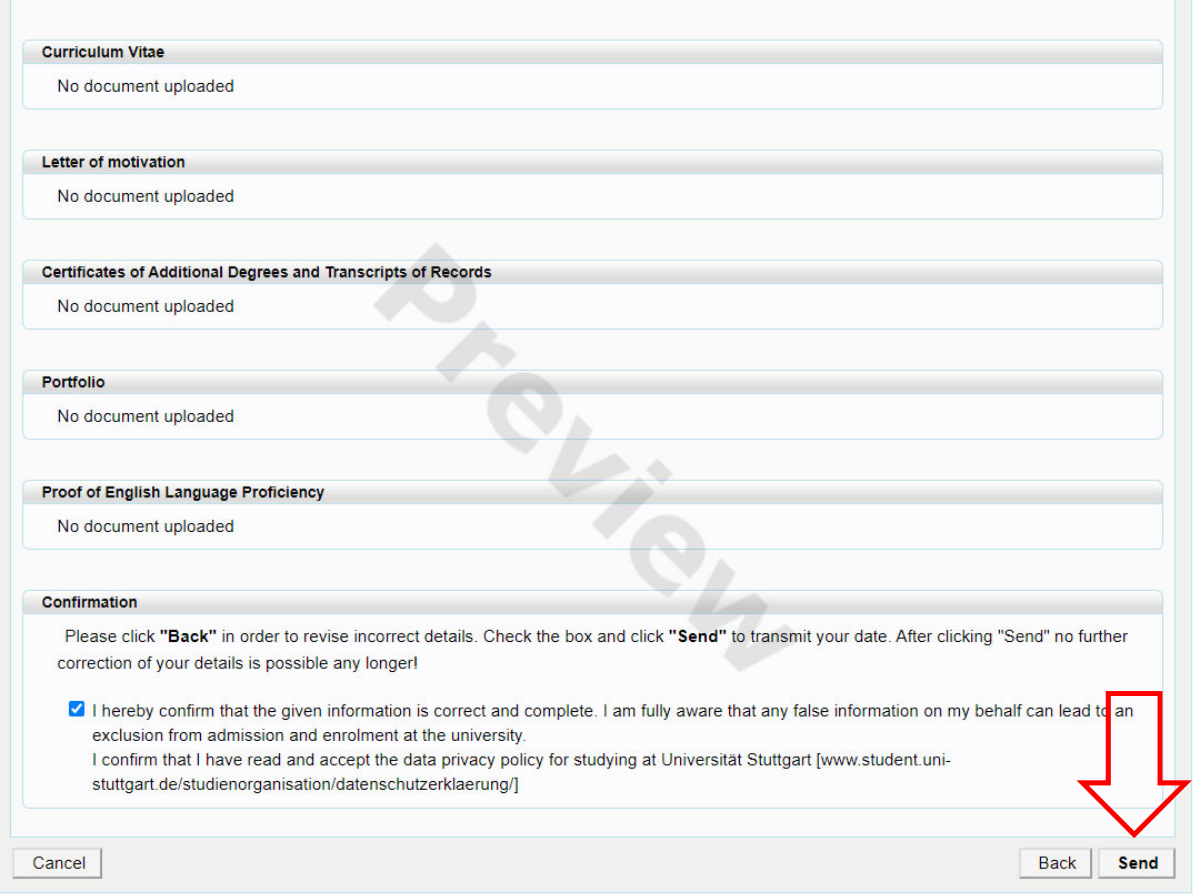

**You have to click the send button to submit your application.** 

**TASH** 

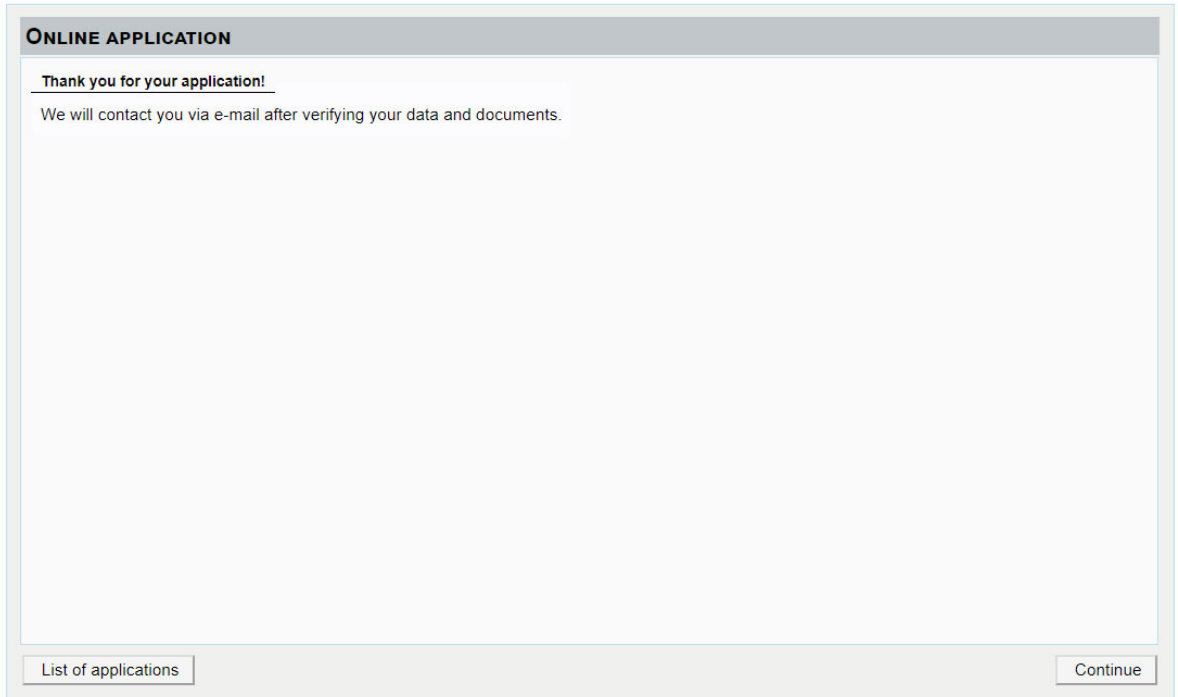

After sending you will see your application status.

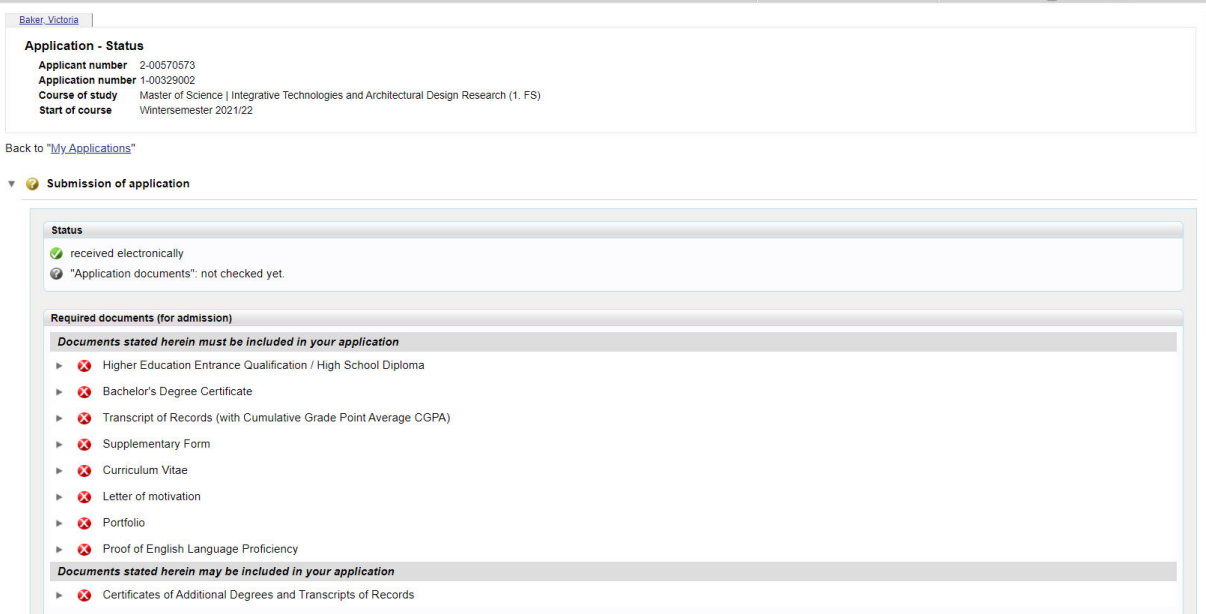

#### $\overline{\mathbf{v}}$   $\odot$  Admission

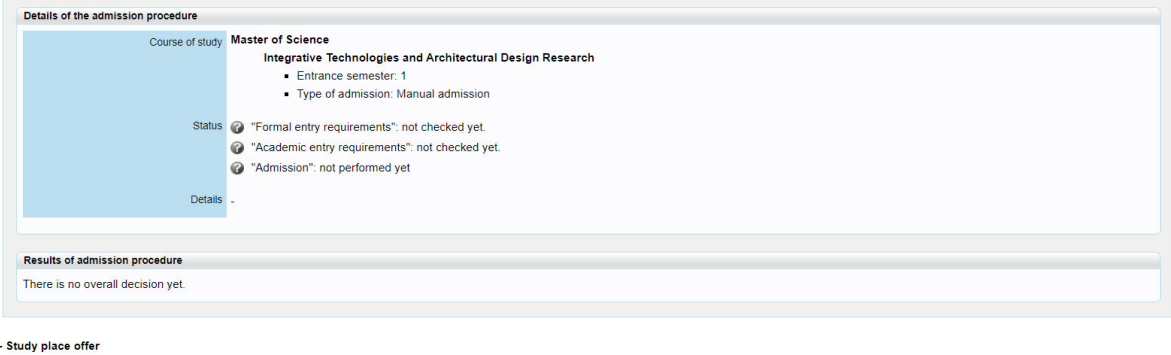

You can accept or decline a study place only after you have received your admission.

#### $\sqrt{\ }$  - Enrollment

At the moment no information is available regarding the enrolment for the study programme at the University of Stuttgart.

@2020 University of Stuttgart. All rights reserved. | C@MPUS powered by CAMPUSonline® | Documentation for students | Documentation for staff members | Privacy Notice | About This Site | Support | Documentation

Return to your "business card" view by clicking the house symbol in the menu. **Universität Stuttgart** User: Victoria Baker **Conversition Studies (Studies)**<br> **CONVENTIGATE:**<br> **CONVENTIVE STUDIES**<br> **CONVENTIVE STUDIES**<br> **CONVENTIVE STUDIES**<br> **CONVENTIVE STUDIES**<br> **CONVENTIVE STUDIES**<br> **CONVENTIVE STUDIES**<br> **CONVENTIVE STUDIES**<br> **CONVENTIVE STUD**  $\sqrt{ }$  ( $\rightarrow$  Log-out  $\overrightarrow{ }$  ) use as Stuttgert 1 Dde/en Search **Help Campus**<br>Select Detail view <u>Edit</u>  $\begin{tabular}{|c|c|} \hline \textbf{Business card/Workplace} \\ \hline \end{tabular}$ Ms Baker, Victoria Email mail@icd.uni-stuttgart.de Your picture<br>could be display<br>here  $\overline{a}$ **My Applications N** Change Password Student Dossier Study/Home Address @2020 University of Stuttgart. All rights reserved. | C@MPUS powered by CAMPUSonline® | Documentation for students | Documentation for staff members | Privacy Notice | About This Site | Support | Documentation

To add missing documents click "my applications".

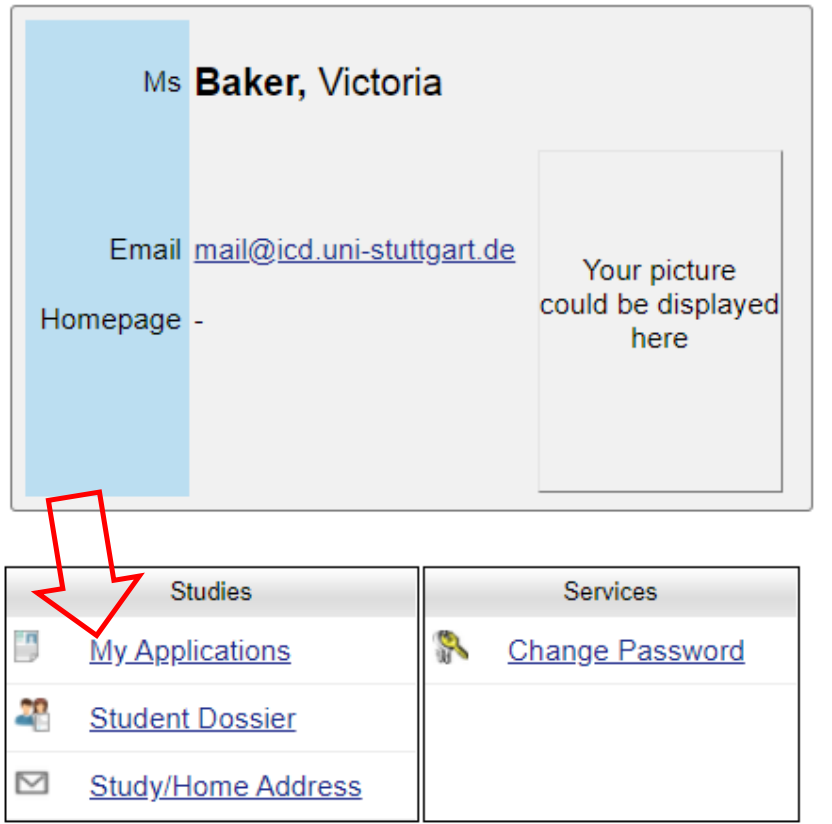

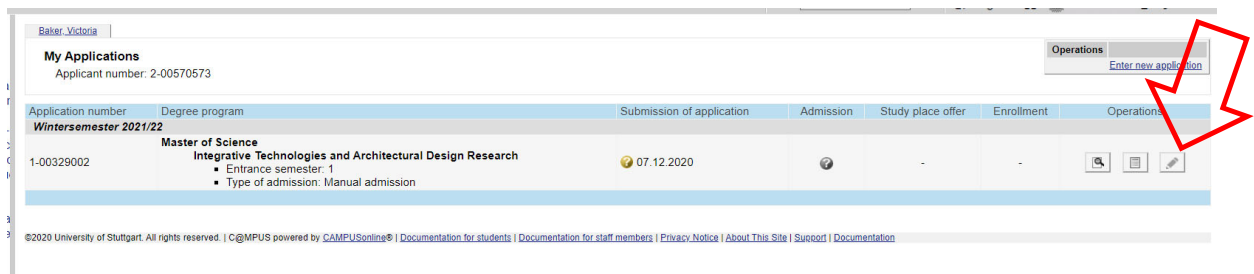

Here you now can upload these documents.

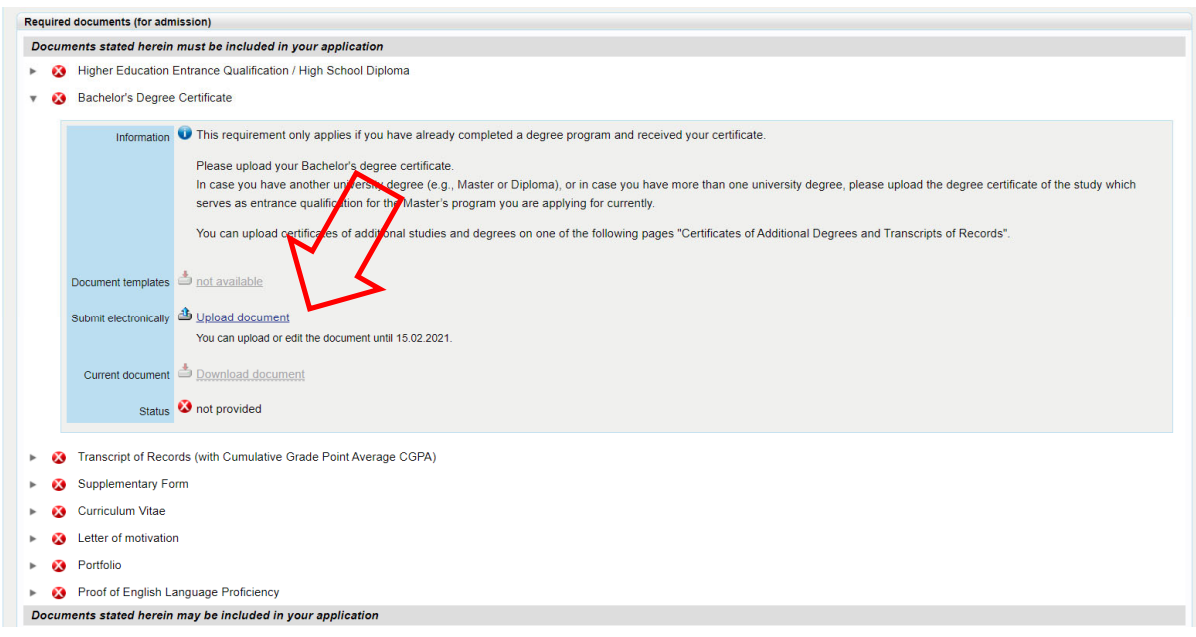

END.